# **Το Περιβάλλον Προγραμματισμού Scratch 2**

Ανοίγοντας το Scratch 2 οι εντολές εμφανίζονται στην Αγγλική γλώσσα. Επιλέγοντας το εικονίδιο με την υδρόγειο επιλέγουμε Ελληνικά (Εικόνα 1).

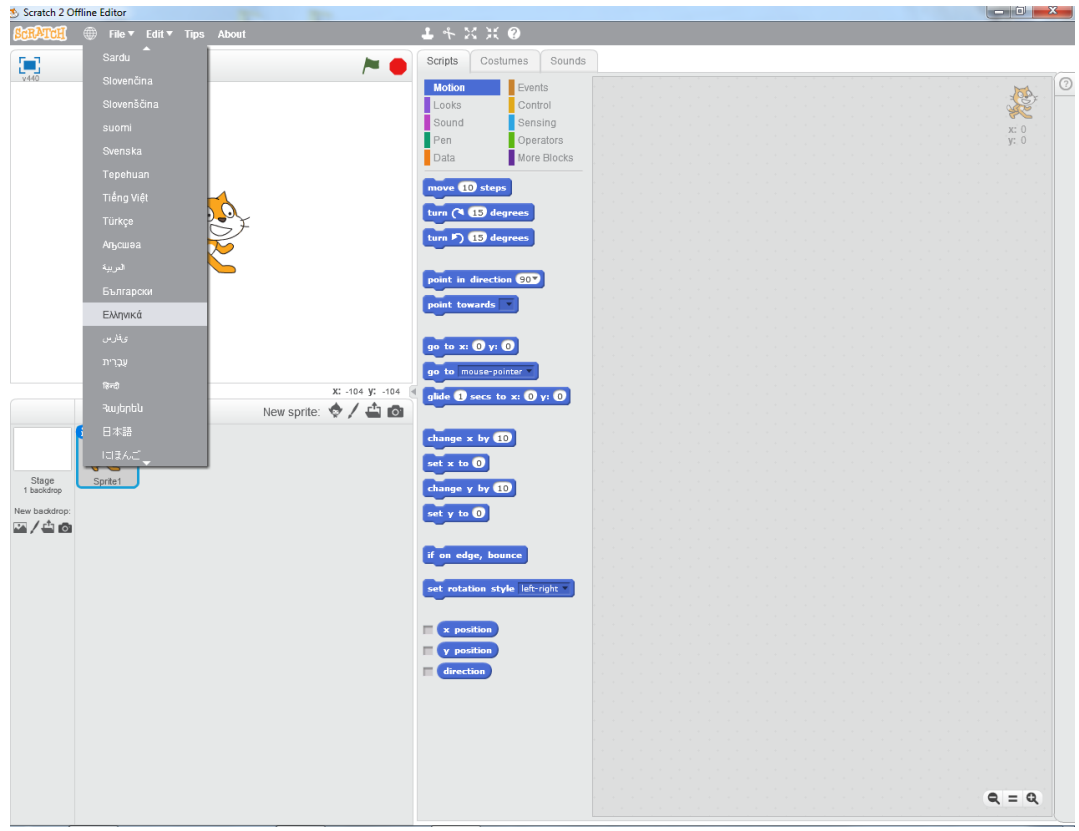

#### **Εικόνα 0.1: Αλλαγή γλώσσας**

## **1. Η γλώσσα Scratch και ο σχεδιασμός γεωμετρικών σχημάτων**

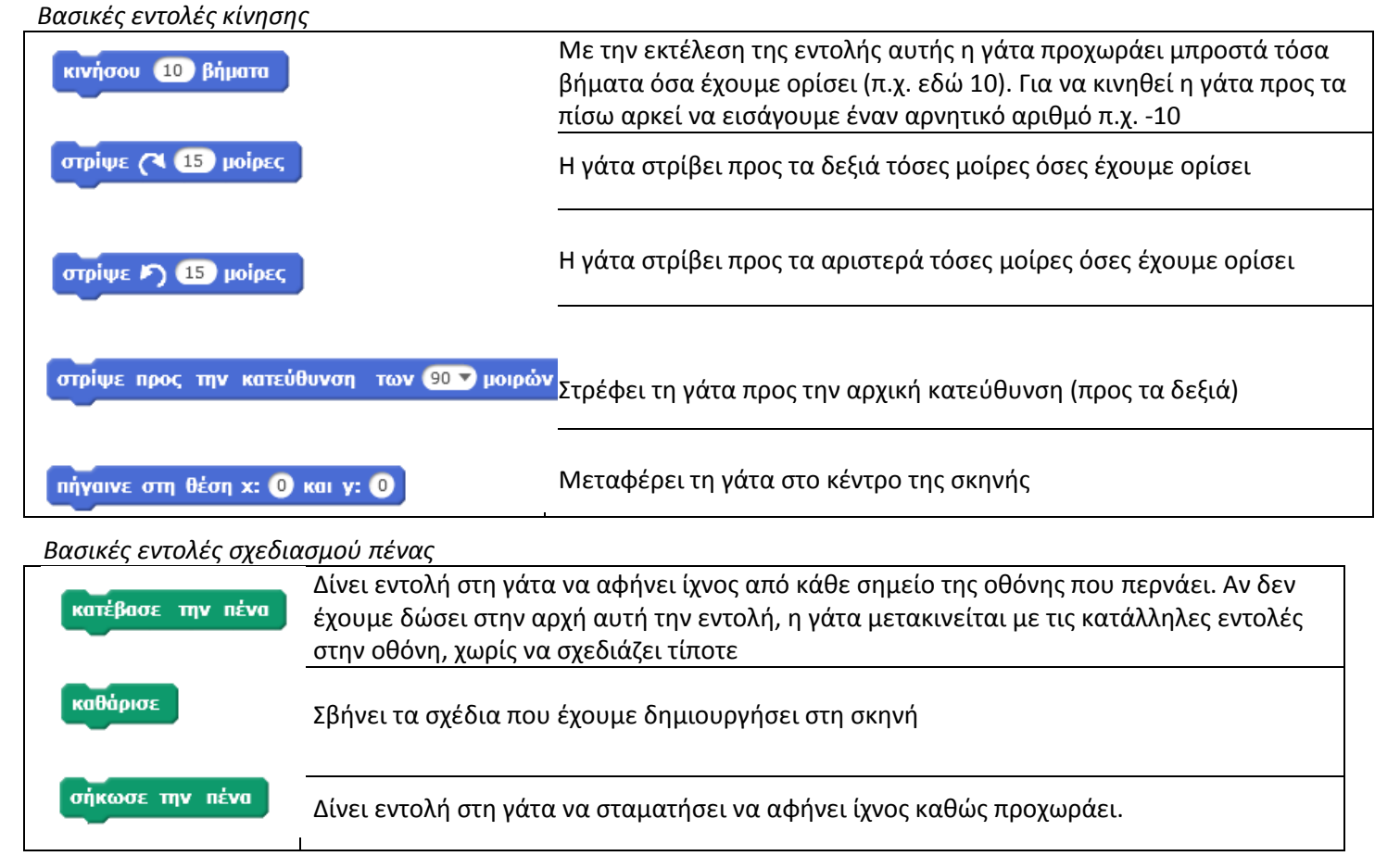

Εκπαιδευτικός: Ματούλα Βούλγαρη 1999 του 1999 του 1999 του 1999 του 1999 του 1999 του 1999 του 1999 του 1999 τ

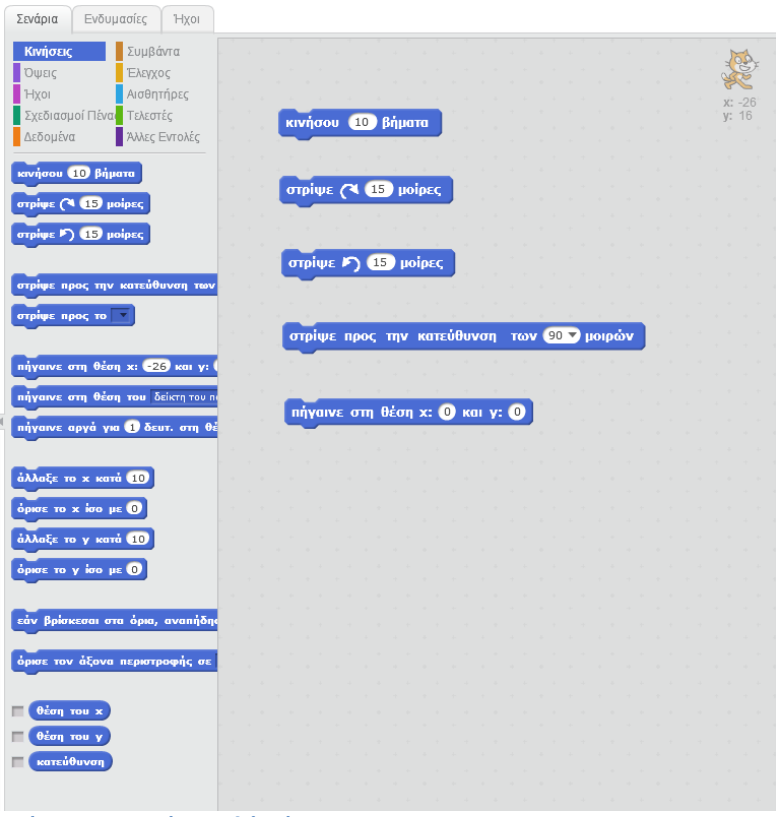

Εικόνα 1.1 Βασικές εντολές κίνησης

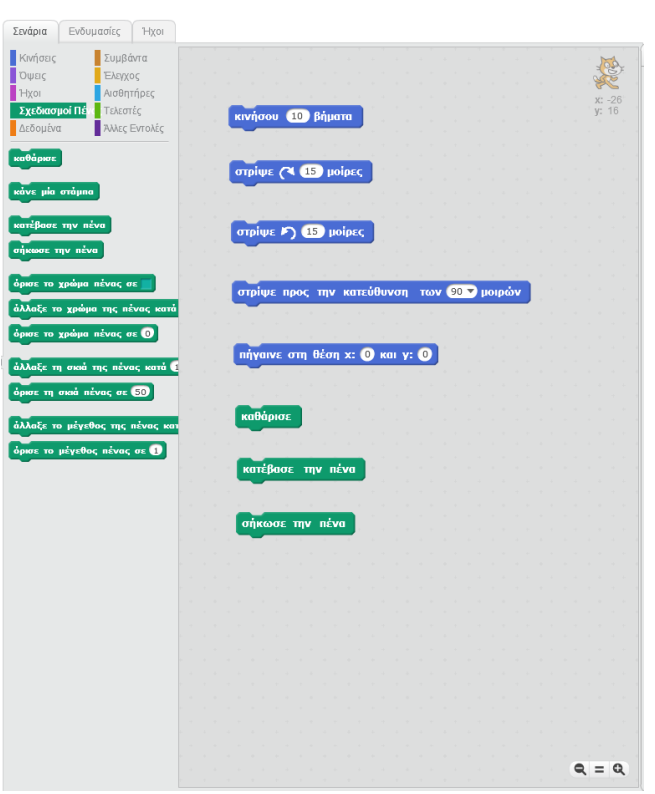

Εικόνα 1.2 Βασικές εντολές σχεδιασμού πένας

### **Δομή ακολουθίασ**

Ας θυμηθούμε λίγο τον αλγόριθμο του τετραγώνου που παρουσιάσαμε στο κεφάλαιο των αλγορίθμων. Ο αλγόριθμος αυτός περιέγραφε τα βήματα που πρέπει να ακολουθήσει ένα μικρό παιδί, ώστε να φτιάξει ένα τετράγωνο στην άμμο. Με μία μικρή παραλλαγή μπορούμε να υλοποιήσουμε τον αλγόριθμο αυτό, για να κατασκευάσουμε ένα τετράγωνο με μήκος πλευράς 100 βήματα, δίνοντας εντολές στη γάτα.

Ο συνδυασμός των εντολών δημιουργεί ένα τετράγωνο στην σκηνή του scratch όπως βλέπουμε στην εικόνα 4. Η δομή αυτή εντολών στον προγραμματισμό ονομάζεται **δομή ακολουθίασ**.

κινήσου (100) βήματα στρίψε ( 90 μοΐρες κινήσου (100 βήματα στρίψε ( 90 μοίρες κινήσου (100 βήματα στρίψε ( 90 μοίρες κινήσου (100 βήματα στρίψε ( 90 μοίρες

επανάλαβε (

κατέβασε την πένα

**Εικόνα 1.3 Δομή ακολουθίασ - Σχεδιαςμόσ τετραγώνου**

#### **Δομή επανάληψησ**

Αν μελετήσουμε καλύτερα το προηγούμενο πρόγραμμα του τετραγώνου, παρατηρούμε ότι οι εντολές κινήσου 100 βήματα και στρίψε δεξιά 90 μοίρες επαναλήφθηκαν τέσσερις φορές με την ίδια σειρά. Θα μπορούσαμε να έχουμε το ίδιο αποτέλεσμα ομαδοποιώντας τις δυο εντολές και δίνοντας μια εντολή που να τις επαναλαμβάνει τέσσερις φορές. Η εντολή αυτή είναι η εντολή **επανάλαβε** (εικόνα5) **Εικόνα 1.4 Εντολή επανάλαβε**

Με την εντολή αυτή μπορούμε να κατασκευάσουμε το ίδιο τετράγωνο ως εξής (εικόνα 5):

Η δομή της επανάληψης είναι πολύ χρήσιμη στον προγραμματισμό. Χρησιμοποιώντας τις εντολές επανάληψης ο υπολογιστής μπορεί να εκτελεί τις επαναλαμβανόμενες ενέργειες (υπολογισμούς, εμφανίσεις στην οθόνη κλπ.) και μάλιστα πολύ πιο γρήγορα από εμάς.

Στην εντολή που χρησιμοποιήσαμε, για να σχεδιάσουμε ένα

**Εικόνα 1.5 Δομή επανάληψησ - Σχεδιαςμόσ τετραγώνου**

δωδεκάγωνο, εμφανίζονται παρακάτω: κατέβασε την πένα κατέβασε την πένα κατέβασε την πένα κατέβασε την πένα επανάλαβε 5 επανάλαβε Θ επανάλαβε <sup>8</sup> επανάλαβε (12) κινήσου (100 βήματα κινήσου (100 βήματα κινήσου (100) βήματα κινήσου (80 βήματα στρίψε (\* 72 μοίρες στρίψε (\* 60 μοίρες στρίψε (\* 120 μοίρες στρίψε (\* 30 μοίρες 소 쇠 ے ے Τρίγωνο: Πεντάγωνο: Εξάγωνο: Δωδεκάγωνο: Πλευράς 100 βήματα Πλευράς 100 βήματα Πλευράς 100 βήματα Πλευράς 80 βήματα Γωνία: 360/3=120 μοίρεσ Γωνία: 360/5=72 μοίρεσ Γωνία: 360/6=60 μοίρεσ Γωνία: 360/12=30 μοίρες

τετράγωνο συνολικά στο σχήμα μας κάναμε στροφή 360 μοιρών σε 4 βήματα. Δηλαδή σε κάθε βήμα στρίψαμε

Οι κατάλληλες εντολές στη γάτα, ώστε να σχεδιάσει ένα ισόπλευρο τρίγωνο, ένα πεντάγωνο, ένα εξάγωνο ή ένα

360:4=90 μοίρες.

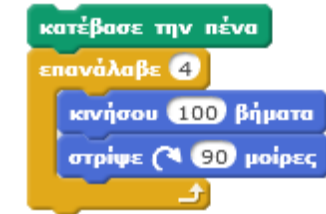

#### *Άσκηση: Συμπληρώστε τα κενά στις ακόλουθες επαναλήψεις*

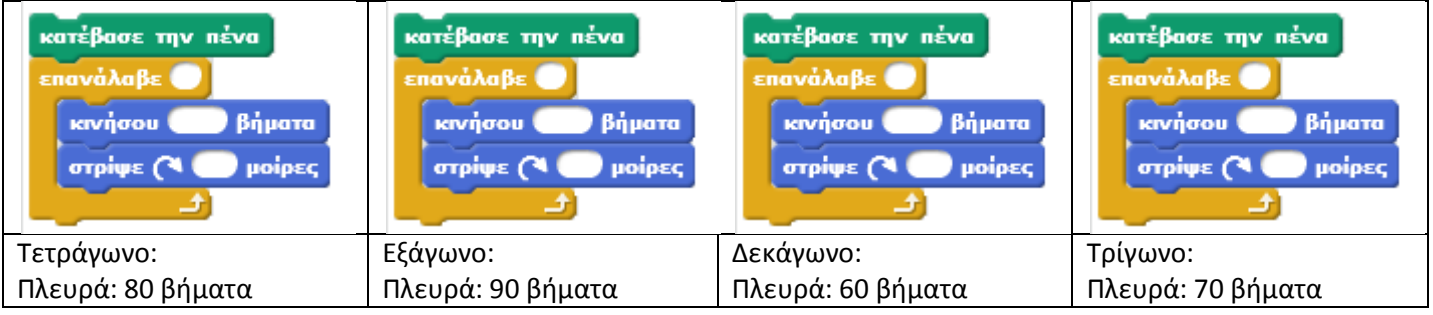

• Ποιο σχήμα θα σχηματιστεί με τις ακόλουθες εντολές;

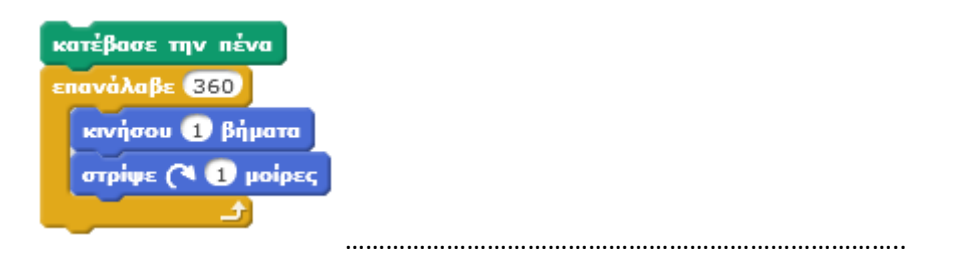

- Εάν οι επαναλήψεις είναι περισσότερες απ' όσο χρειάζεται το αποτέλεσμα είναι το ίδιο; …………………………………………..
- Είναι λάθος όταν χρησιμοποιούνται περισσότερες επαναλήψεις απ' όσες είναι απαραίτητο; Γιατί; ……………………………………………………………………………………………………………………………………………………..